# Set Up DKIM & SPF Records

Configuring your domain with DKIM & SPF Records enables the use of a custom From Email address in Alchemer Email [Actions](http://test-copy-alchemer.knowledgeowl.com/help/send-email-action) and Email [Campaigns](http://test-copy-alchemer.knowledgeowl.com/help/share-survey-via-email).

If you prefer to send via a SMTP server, visit the instructions [here](https://test-copy-alchemer.knowledgeowl.com/help/custom-email-settings#send-email-using-smtp).

There are two DNS-based records that need to be in place (*though both records are of the same* type (txt), two separate records are needed):

- SPF record
- DKIM record

The setup process involves configuration both within Alchemer and on the domain's DNS record.

In order to configure your DKIM and SPF records, you will need to be an Alchemer Account Administrator. You will also likely need access to your organization's (or client's) domain administrator or IT Team (or direct access to your domain's DNS record settings).

# Alchemer-Side Configuration

At this time Alchemer supports SPF/DKIM setups with a domain only (www.example.com) and does not support subdomain (email.example.com) builds.

To begin your DKIM/SPF configuration within Alchemer, follow these steps:

- 1. Navigate to your account integrations page via Integrations > Data connectors on the left hand navigation menu.
- 2. Scroll to the bottom-half of the Integrations page and click the Configure button next to the Custom Email Settings option.
- 3. Provide an Integration Name. This is the internal title that will be used to identify this integration in Email Actions and Email Campaigns. It is important to make this name something meaningful like DKIM & SPF for alchemer.com.
- 4. (Optional) Determine whether you want this integration to serve as the default for any Email Actions and Email Campaigns that are created going forward.

The option to Use this integration as the default for all new email invitations and email actions will be automatically selected. Un-check the option if needed.

5. Select Send emails using Alchemer's servers (Setup SPF and DKIM) . This will expose additional

fields for configuring this integration.

6. Within the From Address section, provide your Domain Name and Default From Address.

This is the domain that you want to use as your From Address within Email [Actions](http://test-copy-alchemer.knowledgeowl.com/help/send-email-action) and Email [Campaigns](http://test-copy-alchemer.knowledgeowl.com/help/share-survey-via-email). The above Default From Address can be updated when configuring your Email Actions or Campaigns (the domain cannot be updated).

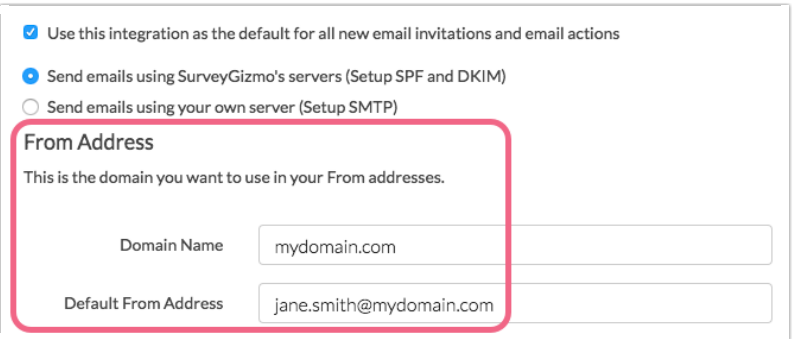

The next several steps will need to be executed within the domain's DNS settings by referencing the SPF Settings section.

## Domain-Side Configuration

1. Within Alchemer, the SPF Settings section provides users with the SPF Entry that will need to be added to the domain's SPF record. Copy the SPF Entry from the provided field in the custom email integration being created:

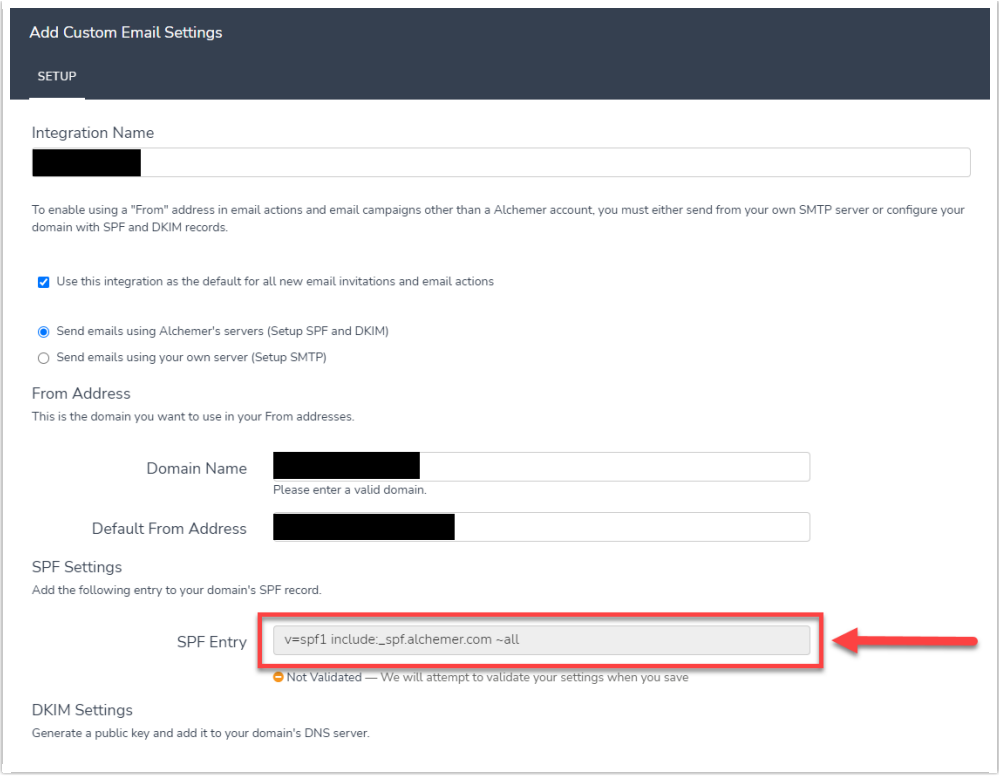

Within your domain's DNS settings, create a new TXT record and add the above content.

2. Back in Alchemer, under DKIM Settings you will need to generate your public key. This public key will then need to be added to your domain's DNS Server.

Click Generate DKIM to generate your public key.

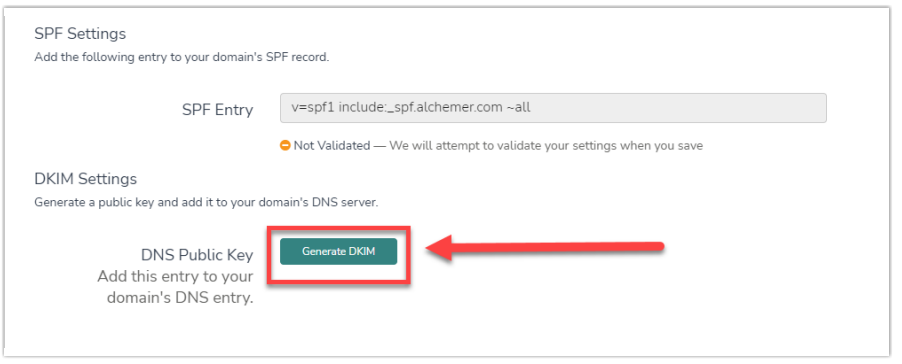

A DNS Domain Name (the DNS domain name for the public key) as well as the DNS Public Key will be generated:

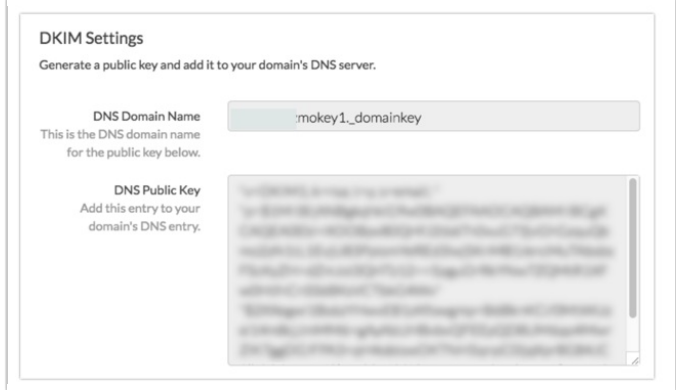

Within your domain's DNS settings, create a new TXT record with the following Name and Content:

- o Name: surveygizmokey1. domainkey
- o Content: paste the DNS Public Key you just generated

Important! Some systems require that you enter the quotes (that surround the key) and separate the public key into multiple strings under 255 characters whereas other systems for managing DNS do this automatically. This can cause extra quotes to be added to your key and make the DKIM record invalid. If your record is invalid, make sure that there are not multiple sets of quotes surrounding the key wherever it was entered.

3. Back in Alchemer, click the Save button to finish setup.

You will notice that both your SPF and DKIM Settings are not validated during setup. We will attempt to validate your settings when you Save your integration. We perform this validation by sending a test email (to one of our servers) and reviewing the email headers of that test email.

Your DKIM & SPF Records will need to be verified before you can start using them in email sends. On the main Integrations page, look for the green check-mark under the Verified column.

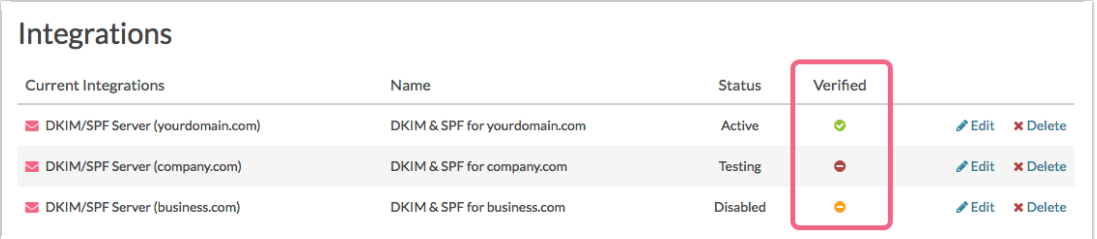

The Test Link via *email campaigns* does not use DKIM/SPF information, and will always come from Alchemer. To test DKIM/SPF, send a live email campaign to the email of choice.

# Testing Your DKIM Record

When a new DNS record is created, it can take some time to propagate and be available for querying. Alchemer recommends waiting a few hours following the record being populated before testing. Users may need to wait up to 72 hours for the records to propagate.

#### An MX record needs to be set up before enabling DKIM/SPF.

MX Records are an essential and standard part of email deliverability. Although they are not technically required for a sender domain, receiving servers may reject emails from a domain without an MX record due to spam. If you want to deliver emails successfully, you need an MX record.

If there is no MX record, then Alchemer will provide an error and either not save the DKIM or provide an error about an invalid domain and not allow for the generation of the DNS Public Key

To test for a DKIM record, follow these steps:

- 1. Via your browser, navigate to <https://mxtoolbox.com/TXTLookup.aspx>.
- 2. In the Domain Name field, enter the domain that you want to test and click the TXT Lookup button.
	- To see a successful record, enter *dkimsgizmo1.\_domainkey.alchemer.com* and click TXT Lookup. This will show you a return for a correctly configured DKIM record.
	- o Next, enter your domain, for example: surveygizmokey1. domainkey.yourdomain.com and click TXT Lookup to test your domain.

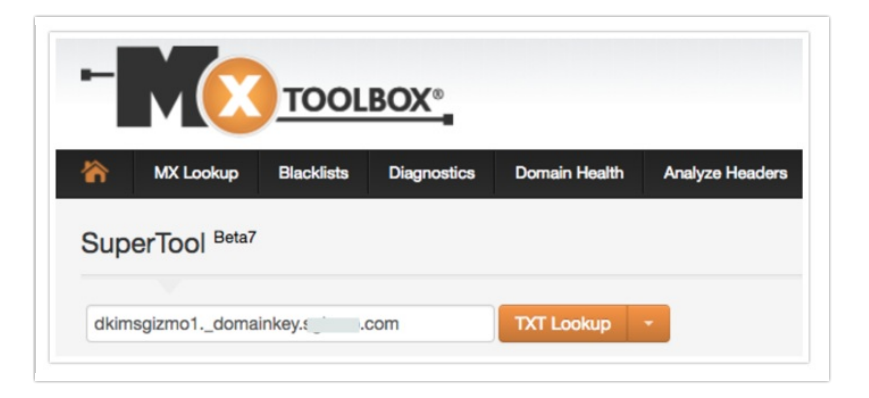

You can also perform an SPF and DKIM check using <https://www.mail-tester.com/spf-dkim-check>.

- To see a successful record, enter alchemer.com in the domain name field and surveygizmokey1. domainkey in the DKIM Selector field.
- Specifically, with regard to the DKIM Check, a successful record will return "Key Length" information. If a key length value cannot be retrieved, you will see, "We were not able to retrieve the key length..." message. Make sure the key was entered correctly and retry.

Additionally, another resource for performing an SPF record check is DMARC [Analyzer](https://www.dmarcanalyzer.com/spf/checker/).

DMARC enables customers to confirm the SPF record inheritance tree DNS lookup limit of 10 is not exceeded.

Using "Send Test" with Email Campaigns in Alchemer does NOT use DKIM/SPF settings, and will send from Alchemer's Servers (@surveygizmo.com). Tests sent via SMTP will come from the SMTP and not Alchemer.

### Next Steps

Now that you have configured your SPF & DKIM records, learn about customizing your email From Address to use what you have configured:

- [Configure](https://test-copy-alchemer.knowledgeowl.com/help/custom-email-settings#configure-email-actions-to-use-dkim-spf) Email Actions to Use DKIM & SPF
- Configure Email [Campaigns](https://test-copy-alchemer.knowledgeowl.com/help/custom-email-settings#configure-email-campaigns-to-use-dkim-spf) to Use DKIM & SPF

# FAQs

- Why did Alchemer implement SMTP and DKIM/SPF?
- Do I need to use SMTP or DKIM/SPF to send email from Alchemer?
- $\Theta$  Can I set up multiple Custom Email integrations, is there a limit?
- What port should I use for SMTP?
- Can I use my SMTP or DKIM/SPF integration when emailing Reports or Exports?
- Can I use both SMTP and DKIM/SPF Integrations at the same time?
- If I want to use multiple/different from addresses, do I need multiple integrations?
- $\Theta$  How are unsubscribed contacts handled when using a Custom Email Integration?
- How can I test and troubleshoot SPF configurations?

Related Articles